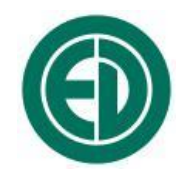

## **Программное обеспечение**

# **SdtUtil**

### ИНСТРУКЦИЯ ПОЛЬЗОВАТЕЛЯ ПКДУ.411100.001.037 Редакция 1.00

Москва 2023 г.

## **Сервисный центр приборостроительного объединения**

### **«Октава-ЭлектронДизайн» находится по адресу:**

г. Москва, ул. Годовикова, д.9, Технопарк Калибр, service@octava.info

**ООО «ПКФ Цифровые приборы»** (производство и ремонт – номер в реестре уведомлений Росстандарта 120СИ0000030312), **ООО «Октава»** (поставка оборудования).

Адрес для переписки: 129281, Москва, ул. Енисейская, д. 24, 150 Тел. / факс: +7 (495) 225-55-01 e-mail: info@octava.info www.octava.info

## **ОГЛАВЛЕНИЕ**

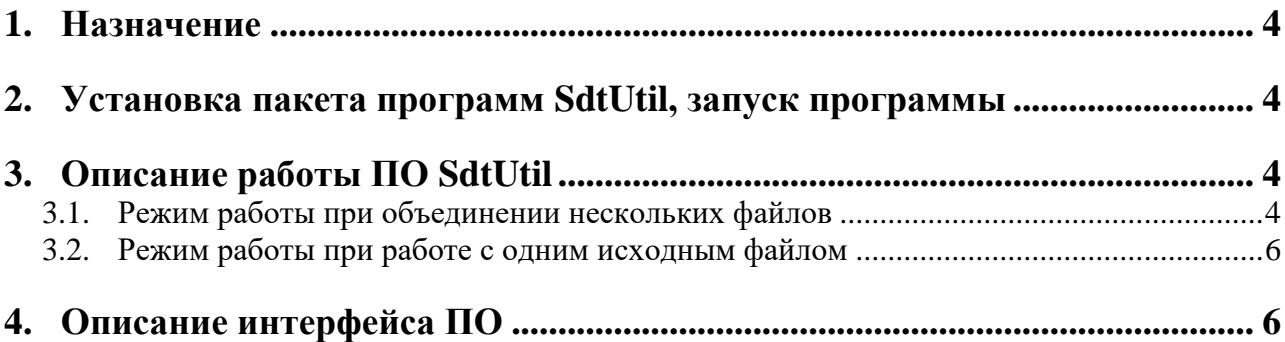

#### <span id="page-3-0"></span>*1. Назначение*

Программное обеспечение **SdtUtil** предназначено для объединения нескольких записей временных форм сигналов, сделанных в одни и те же моменты времени разными приборами, в единый файл. Результирующий файл включает записи для выбранных каналов из исходных файлов с точной привязкой по времени каждого отсчета записей исходных файлов, т.е. с синхронизацией. Исходные файлы .sdt и/или .edt могут быть как одноканальные, так и многоканальные, и должны сопровождаться файлами со служебной информацией, позволяющей осуществить синхронизацию.

Объединение возможно проводить для записей временных форм, сделанных следующими приборами:

- Экофизика-500 при записи с применением синхронизации через устройство Экофизика-500-Sync;
- Октафон-110А при записи с применением синхронизации через трансляторы интерфейса EPS-ETH-04 выпуска не ранее 2023 года;
- Экофизика-110А, Экофизика-110В, Экофизика-111В серии "белая Экофизика" при записи с применением синхронизации через трансляторы интерфейса ETH2DOUT.

ПО **SdtUtil** позволяет также преобразовывать записи временных форм сигнала в сигналы с заданной пользователем частотой дискретизации (новая частота дискретизации не может меньше исходной). Эта функция работает для любой записи сигнала, сделанной приборами Экофизика-110А, Экофизика-111В, Экофизика-110В, Экофизика, Октава-110А-Эко, Октава-110А, Октава-101ВМ, Экофизика-500, Октафон-110А и хранящейся в файлах **.edt** или **.sdt**.

Результирующие файлы имеют формат .sdt и могут быть открыты и обработаны ПО Signal+Ultima версии 4.10 или более новой.

ПО **SdtUtil** предназначено для работы на ПК с операционными системами Windows 7, 8, 10, 11.

<span id="page-3-1"></span>Программа поставляется на CD-диске или через средства сети Интернет.

#### *2. Установка пакета программ SdtUtil, запуск программы*

ПО SdtUtil не требует специальной установки, но для работы этого ПО должна быть установлена библиотека VCOMP140.DLL из набора Microsoft Visual C++ 2015-2019 Redistributable (x86).

Для установки этой библиотеки необходимо запустить распространяемый вместе с ПО SdtUtil установочный файл vc redist.x86.exe и следовать инструкциям пакета установки.

#### <span id="page-3-2"></span>*3. Описание работы ПО SdtUtil*

#### <span id="page-3-3"></span>**3.1. Режим работы при объединении нескольких файлов**

Программное обеспечение работает с файлами записей временных форм сигналов формата .sdt или .edt. При работе в режиме объединения нескольких файлов эти записи должны быть сделаны одновременно с записью дополнительной информации, которая позволяет провести синхронизацию. Эта информация содержится во вспомогательных файлах, имеющих структуру имени: **[имя исходного файла]\_196.~dt**. Каждая пара файлов .sdt и .~dt должна располагаться в одной папке.

Исходные файлы могут содержать записи временных форм по одному или нескольким каналам. При объединении можно использовать как записи по всем каналам, так и по части каналов.

#### *Примеры логики работы объединения файлов:*

*Пример 1. Объединяются записи сигналов, созданные четырьмя шумомерамианализаторами спектра Октафон-110А. Запись сигналов проводилась посредством преобразователей интерфейса EPS-ETH-04, синхронизация реализовывалась через локальную сеть, в которой работали Октафоны-110А. Частота дискретизации всех полученных файлов – 48 кГц. Результирующий файл может содержать синхронные записи временных форм по 4 каналам с частотой дискретизации 48 кГц.*

*Пример 2. Объединяются записи сигналов, созданные двумя приборами Экофизика-110А, запись каждым прибором велась по трём каналам – X, Y и Z с частотой синхронизации 12 кГц в контрольных точках, удалённых друг от друга на 100 метров. Синхронизация обеспечивалась транслятором интерфейса ETH2DOUT через локальную сеть. Результирующий файл может содержать запись временных форм с 2 каналами, соответствующими записям временных форм, сделанным каналами Z каждой из двух Экофизик-110А.*

Исходные файлы могут содержать записи временных форм, сделанных с разной частотой дискретизации. Частота дискретизации всех каналов в результирующем файле будет одинакова и не меньше максимальной из частот дискретизации среди объединяемых записей.

Результирующий файл имеет формат .sdt и, как и исходные файлы, сопровождается вспомогательным файлом .~dt. Результирующий файл может содержать в себе временные реализации только для того интервала времени, записи для которого содержатся в каждом из объединяемых файлов.

ПО SdtUtil и формат .sdt не имеют программных ограничений по числу временных реализаций, соответствующих разным каналам, содержащихся в результирующем файле. Однако для удобства обработки результирующего файла не рекомендуется создавать файлы более чем с 16-ю каналами.

Результирующий файл будет содержать записи только для тех временных интервалов, для которых имелись исходные записи. Если время начала и конца исходных записей не совпадают, то итоговый файл будет содержать только интервал времени, соответствующий их пересечению.

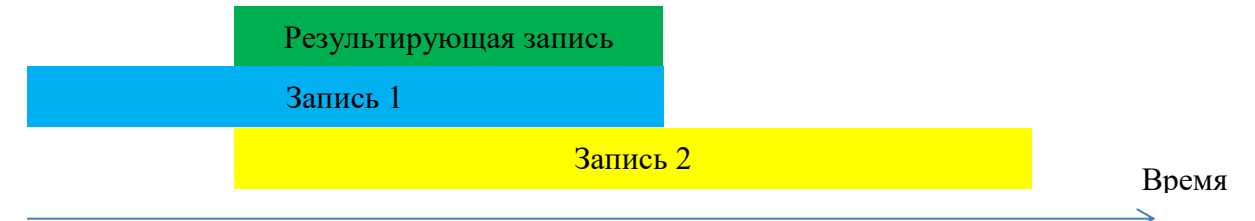

*Пример логики работы объединения файлов:*

*Пример 3. Объединяются записи сигналов, созданных двумя цифровыми измерительными преобразователями Экофизика-500. В процессе записи для обеспечения синхронизации входы преобразователей GSync были подключены к единому устройству синхронизации Экофизика-500-Sync. Первый преобразователь Экофизика-500 создал запись временных форм сигналов по восьми каналам с частотой дискретизации 32 кГц для каждого из каналов с 8:00 до 10:00 1 января 2023 года, второй – по четырём каналам с частотой дискретизации 16 кГц с 8:30 по 11:30 1 января 2023 года. Результирующий файл может содержать синхронизированные записи временных форм сигналов для двенадцати каналов с частотой дискретизации 32 кГц для временного интервала 8:30-10:00 1 января 2023 года.*

#### <span id="page-5-0"></span>**3.2. Режим работы при обработке одного исходного файла**

При работе с одним файлом ПО SdtUtil можно использовать как инструмент для приведения частоты дискретизации записи временной формы к желаемому значению. Для этого необходимо выбрать один исходный файл (наличие дополнительной информации в файле .~dt в этом случае не требуется) и выбрать частоту дискретизации для результирующего файла. ПО SdtUtil реализует только повышение частоты дискретизации. Для снижения частоты дискретизации в 2, 3, 4, 10 раз или произведение этих множителей необходимо воспользоваться функцией децимации в ПО Signal+Ultima.

*Примечание*. Повышение частоты дискретизации – техническая процедура обработки файла. Эта процедура не влечёт изменение существенной информации внутри файла. Например: хотя повышенная частота дискретизации и позволяет строить БПФ спектры в более широком диапазоне частот, но сама процедура повышения частоты дискретизации не добавляет информацию о тех спектральных составляющих сигнала, сведений о которых не было в исходном файле.

*Пример логики работы изменения частоты дискретизации*

*Пример 1. С помощью прибора Экофизика-110А в режиме «Экозвук ЭФБ-110А» создана запись временной реализации сигнала звукового давления с частотой дискретизации 48 кГц. Желаемая частота дискретизации – 65536 Гц. Для перехода к желаемой частоте необходимо добавить исходный файл и установить параметр «Частота дискретизации» равным 65536 Гц.*

*Пример 2. С помощью прибора Экофизика-111В в режиме «Регистратор сигнала» создана запись временной реализации сигнала виброускорения с частотой дискретизации 12 кГц, желаемая частота дискретизации – 8 кГц. Для перехода к новой частоте дискретизации необходимо выполнить два шага:*

- *1) С помощью ПО SdtUtil повысить частоту дискретизации до 24 кГц;*
- *2) C помощью ПО Signal+Ultima открыть получившийся по итогу шага 1 файл и применить децимацию А с параметром 3 (при этом флажок «Децимация на 10» отключен и «децимация B» тоже отключена). Сохранить получившийся файл.*

#### <span id="page-5-1"></span>*4. Описание интерфейса ПО*

При запуске программы автоматически появляется основное окно для выбора преобразовываемых файлов.

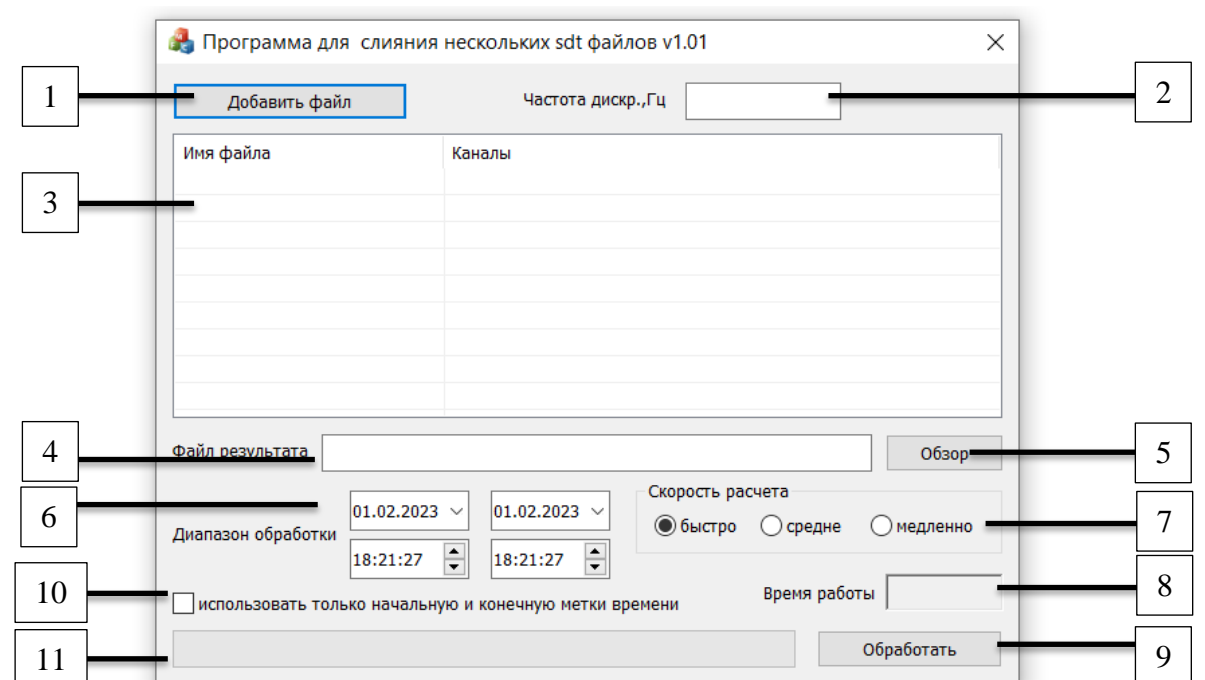

Описание объектов интерфейса окна представлено ниже.

1 – кнопка **Добавить в файл,** позволяет добавить в перечень объединяемых исходных записей очередной файл .sdt;

2 – частота дискретизации в результирующем файле;

3 – перечень всех добавленных записей с указанием выбранных каналов;

4 – путь к файлу результата. *Примечание: при задании имени результирующего файла вручную необходимо также задать его расширение* **.sdt**;

5 – кнопка Обзор, активирует выбор места и названия файла результата;

6 – диапазон обработки, по умолчанию соответствует временному интервалу, который содержится в каждой из выбранной записей, т.е. их пересечению по времени. Может быть изменён пользователем на более узкий временной интервал;

7 – управление скоростью расчёта. Следует учесть, что алгоритмы, обеспечивающие максимальную скорость расчёта, незначительно сужают частотную полосу в результирующей многоканальной записи временной формы;

8 – таймер времени работы ПО в режиме создания результирующего файла после команды на начала объединения;

9 – кнопка **Обработать** запускает процесс создания результирующего файла;

10 – флажок, управляющий выбором программного алгоритма синхронизации. Если маркер не отмечен, то длительность обработки может быть незначительно увеличена, а алгоритм синхронизации записей будет минимизировать ошибку, вызванную дрейфом частоты дискретизации при длительных измерениях. В отсутствии прямых указаний флажок рекомендуется оставлять не отмеченным.

11 – прогресс-бар, показывающий статус работы по созданию результирующего файла.

При добавлении в перечень объединяемых исходных записей очередного файла .sdt (кнопка **Добавить в файл)** сначала вызывается системное окно навигации в файловой системе, а после этого окно с настройками добавления. Описание объектов интерфейса окна представлено ниже

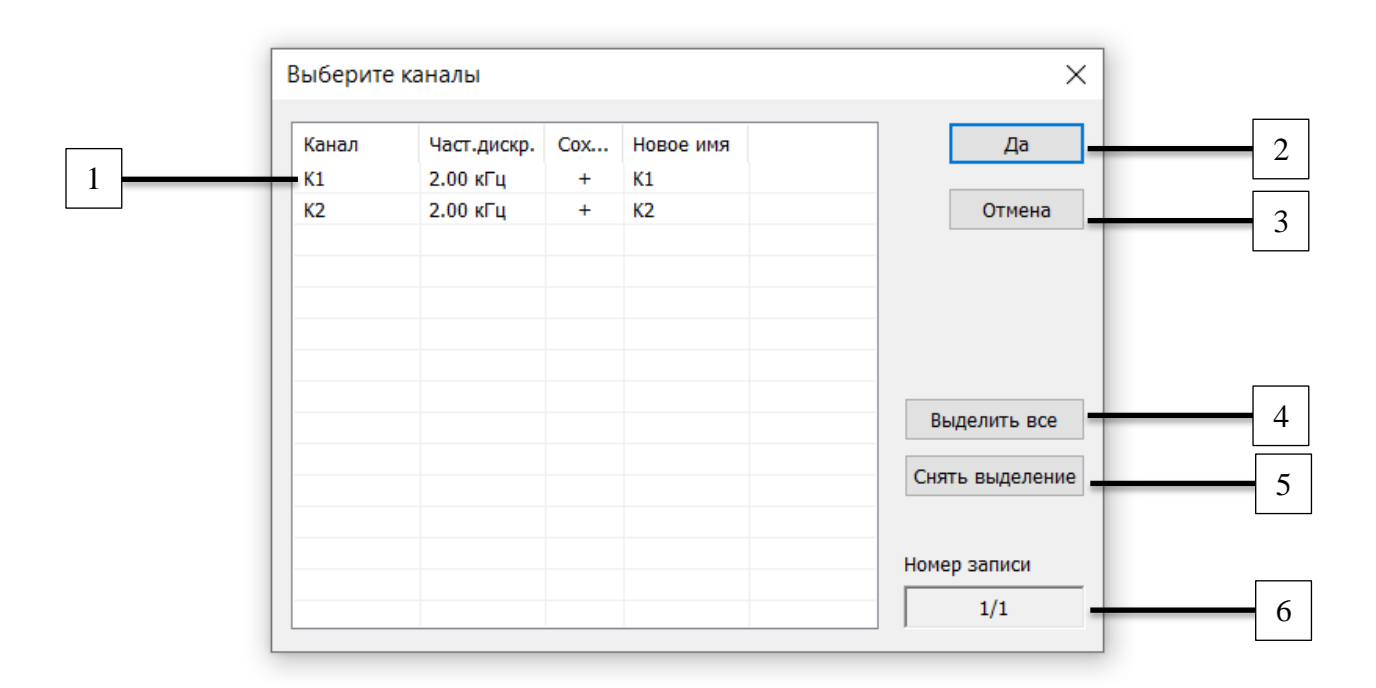

1 – Перечень каналов, для которых содержатся записи временных форм сигналов в добавляемой записи.

- «Канал» поле, описывающее название канала в исходном файле, не может быть изменено пользователем
- «Част. дискр.» поле, описывающее частоту дискретизации временной записи, сделанной для данного канала, не может быть изменено пользователем
- «Сохранить» поле, управляемое пользователем, показывает будет ли временная реализация, относящаяся к данному каналу, добавлена в результирующий файл. Для изменения поля необходимо сделать по нему двойной клик мышкой
- «Новое имя» поле, в которое пользователь может ввести имя канала для маркировки в результирующем файле. Для изменения поля необходимо сделать по нему двойной клик мышкой
- 2 кнопка **Да** для подтверждения
- 3 кнопка **Отмена** для прекращения добавления файла,
- 4 кнопка **Выделить всё** помечает «+» для всех каналов
- 5 кнопка **Снять выделение** помечает «-» для всех каналов

6 – окно **Номер записи** отображает номер записи внутри пакетного файла .sdt. Для перехода к нужной записи по окну необходимо сделать двойной клик мышкой.